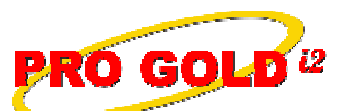

**2** Knowledge Base Article

Free Download Real Estate Software - ProGold i2 web site: www.progoldi2.com Real Estate Search Engine - ViewMyListing.com web site: www.viewmylisting.com Search Local Classifieds – www.viewmylisting.com/buy-sale-trade Agent Tools web site: www.viewmylisting9ae.com

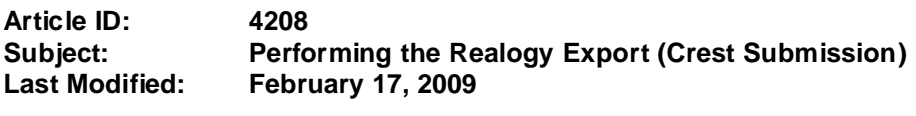

**Applies to: Pro Gold i2 3.xx**

**Purpose:** The Single Entry reporting process is dependent on information being collected and reported in a timely manner and does not require an individual user login to the **CrestEDG** system to report it. Data must be entered and validated in **Pro Gold i2** and then transmitted to crest. Each time a transmission is performed a batch of Medias, Persons, and Transactions records is created and submitted to **Crest EDG**. Each batch must be monitored and reviewed upon completion to see if any submission errors are identified.

**Procedure:** Steps to performing the Realogy Export:

- **Important Things to Remember**:
	- **- Observe Pro Gold i2 business rules**: The same validation that was in Crest is now in Pro Gold i2
	- **-** Realogy Exports should be done daily, but can be done anytime
	- **-** Realogy Exports can be done multiple times per day if needed
	- **-** Each daily transmission is a separate batch and must be monitored and reviewed upon completion to see if any submission errors are identified
	- **-** Only one Realogy Export should be performing at the same time
	- **-** Highly recommended that one person be appointed to be responsible for the daily submission(s)
	- **-** During the transmission process, process, the **Realogy** submit screen can be minimized and will continue to submit changes to **CrestEDG** while work in Pro Gold i2 can continue

## • **Step 1: Perform Realogy Export**

- **-** Right click on the **Red Paper Clip Pro Gold Utilities** icon located in the System Tray in the bottom right corner of your screen
- **-** Select **Crest** option
- **-** Select **Submit to Crest** option to open the **Crest Reporting Options** screen
- **-** Click on the **Submit to Crest** button
	- **-** The **Crest Submit Progress (Live)** screen will show the progress of the export
		- "**Success**" will appear next to each category as the files are submitted effectively
		- The submission screen will close when all of the categories are submitted
- **- Note**: The **Crest Submit Progress** screen can be minimized once the submission begins so that work in Pro Gold i2 or another program can continue

## • **Step 2: Monitor/Confirm Crest Submission Results**

- **-** Once data is submitted to Crest, Pro Gold i2 will receive the results from Crest when the data is accepted
- **-** The status of the submission can be viewed in Pro Gold i2 at any time
- **-** Right click on the **Red Paper Clip Pro Gold Utilities** icon located in the System Tray in the bottom right corner of your screen
- **-** Select **Crest Dashboard** option to open the **Crest Submit Status** screen
- **-** The **Crest Submit Status** screen will display recent batches submitted
- **-** The screen shows a list of the recent submissions (i.e., batches) and their submission status
- **-** It will show if items were accepted by Crest and if there is anything that requires attention

Information deemed reliable, but not guaranteed. Taro Systems, Inc. makes every reasonable effort to ensure its accuracy. Proprietary Information Protected by Taro Netw ork of Companies, Copyright © 2007 Taro Systems, Inc.

Released: October 6, 2009 1 of 2

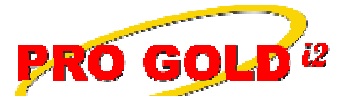

## **B**<sup>i2</sup> Knowledge Base Article

**Article ID: 4208**

## **Subject: Performing the Realogy Export (Crest Submission)**

- **-** Each batch must be monitored and reviewed upon completion to see if any submission errors are identified
- **-** Pay close attention to the status field for batches with red exclamation points which indicate submission errors
- **-** Batches with errors need to printed and reviewed
- **-** Select the printer icon next to a submission item to generate the **Crest Submission Results** report
- **Step 3: Work Submission Errors (Process Crest Submission Results report)**
	- **-** Refer to Knowledge Base Article 4090 for processing submission errors

**References:** Below is a link you can use to access Enhancement HelpNet Center resources, which includes the Knowledge Base Article (KBA) Library, Pro Gold i2 Documentation, and Training Webcasts:

http://secured.progoldi2.com/webcast.aspx

- **•** The Enhancement HelpNet links are located on the right side of the web page.
- **Related articles:** 4084, 4085, 4086, 4087, 4088, 4089, 4090, 4091, 4092, 4093, 4094, 4161, 4162, 4191, 4200, 4217, 4219, 4220, 4224, 4235

**Keywords:** Crest, Export**,** Realogy Single Entry**,** Submission, Transmission, 4208

Information deemed reliable, but not guaranteed. Taro Systems, Inc. makes every reasonable effort to ensure its accuracy. Proprietary Information Protected by Taro Netw ork of Companies, Copyright © 2007 Taro Systems, Inc.

Released: October 6, 2009 2 of 2